# **商标**

深圳市道通科技股份有限公司(以下称"道通公司")已经在中国及海外若干 国家进行了商标注册, Autel®, MaxiCheck™, MaxiDAS®, MaxiScan®, MaxiTPMS<sup>®</sup>, MaxiVideo<sup>™</sup>, MaxiRecorder™, 和 MaxiCheck™ 均是道通公 司的注册商标。本产品所提及之其它产品及公司名称为其它公司分别所有的 商标。

# **版权信息**

未征得道通公司的书面同意,任何公司或个人不得以任何形式(电子、机械、 影印、录制或其它形式)对本说明书进行复制和备份。

# **免责声明和责任限制**

说明书中的所有信息、规格及图示均为出版截止时的最新信息。道通公司保 留对其进行更改而不另行通知的权利。说明书中的内容已经过认真审核,但 不保证其内容(包括但不限于产品规格、功能及图示)的完整性和准确性。

本公司不承担任何直接、间接、特殊、附带的损坏赔偿或任何间接经济损害 (包括但不限于利润损失)。

# **注意**

对设备进行操作或维护前,请认真阅读本说明书,尤其是安全注意事项。

# **服务与支持**

pro.autel.com

[www.auteltech.cn](http://www.auteltech.cn/)

■销售服务热线: 400-009-3838 转 1

售后服务热线:400-009-3838 转 2

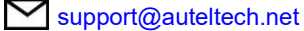

其它国家或地区的用户,请联系当地经销商寻求技术支持。

为了自身与他人的安全,同时避免对设备与车辆造成损坏,所有操作该设备 的人员请务必阅读本手册中所提到的安全注意事项。

由于进行车辆维修时会运用各种程序、设备、部件及技术,同时工作人员的 操作方式也各有不同,且因诊断应用程序和该设备所检测产品的种类繁多, 本手册无法对每种情况进行预测并提供安全建议。汽车维修技术人员有责任 对所测试的系统进行充分的了解,并合理使用适当的维修方法和测试程序。 进行测试时,必须使用适当的操作方法,以避免对自身和工作区域内其他人 员的人身安全造成威胁,同时避免对正在使用的设备或正在测试的车辆造成 损坏。

使用设备前,请参考并遵守车辆或设备生产商提供的安全信息及适用的测试 程序。请按照本手册的说明使用该设备,阅读、理解并遵守手册中的所有安 全信息和指示。

# **安全指引**

安全信息说明主要用以防止人身伤害和设备损坏,所有安全信息说明均以一 个特定的标志词指示危险等级。

#### **危险**

表示一种紧急的危险情况,如不加避免(回避),将会导致操作人员或旁观 者死亡或重伤。

#### **警告**

表示一种潜在的危险情况,如不加避免(回避),将会导致操作人员或旁观 者死亡或重伤。

# **安全须知**

在此说明的安全信息涵盖了道通公司意识到的所有情况。道通公司无法知晓、 预测、或建议所有可能的危害。操作人员必须确保在任何情况下所执行的维 修操作不会对人身安全造成伤害。

#### **危险**

发动机正在运行时,请保持维修区域通风良好,或妥善连接发动机与建筑的 排气系统。发动机产生的一氧化碳气体会导致反应迟钝,甚至严重的人身伤 害或死亡。

# **安全警告**

- 始终保持在安全的环境中讲行车辆诊断。
- 佩戴符合 ANSI 标准的护目镜。
- 保持衣服、头发、手、设备、测试仪等远离正在运转的或发热的发动机 部件。
- 汽车排放的废气有害身体, 须保持在通风良好的场所进行车辆诊断。
- 启动发动机前,应确认拉好驻车制动,使用挡车物挡好前轮,并将变速 杆置于空挡(手动变速器),或者驻车挡(自动变速器),以免启动发动 机时车辆突然窜出伤人。
- 在点火线圈、分电器盖、点火线路和点火塞周围作业时须格外小心。这 些部件在发动机运转时产生的电压十分危险。
- 在作业区域配备汽油、化学品、电气失火等专用的灭火器。
- 当点火开关接通或发动机运转时,不得连接或断开诊断设备。
- 保持诊断设备干燥和清洁,远离汽油、水和油脂类物品。必要时,请用 涂有温和性洗涤剂的干净布块清洗设备表面。
- 切勿在驾驶车辆的同时操作诊断设备,以免分心造成车祸。
- 维修车辆时请参考维修手册说明,并严格按照诊断程序和注意事项的规 定进行操作。否则可能导致人身伤害或对诊断设备造成损坏。
- 为避免损坏诊断设备或产生错误数据,请确保车辆电池电量充足,目车 辆诊断座的连接清洁及安全。
- 不要将诊断设备置于车辆配电器上,强烈的电磁干扰会导致设备损坏。

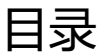

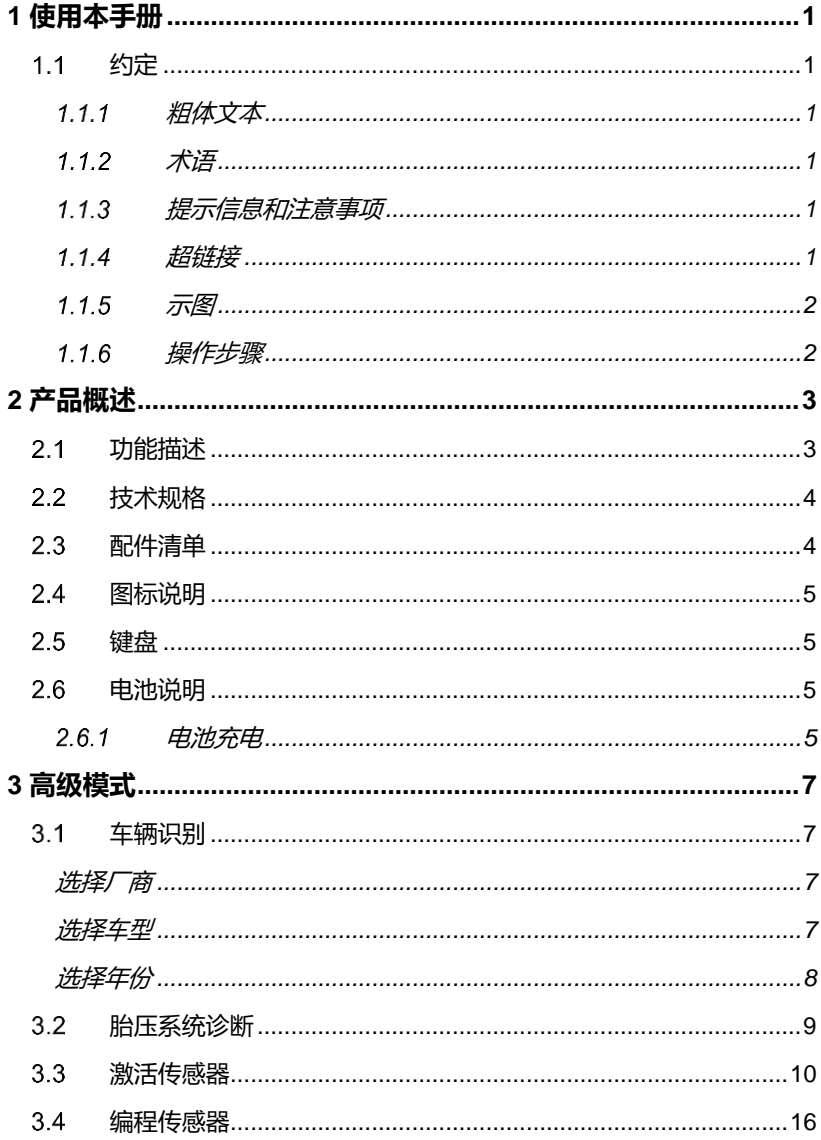

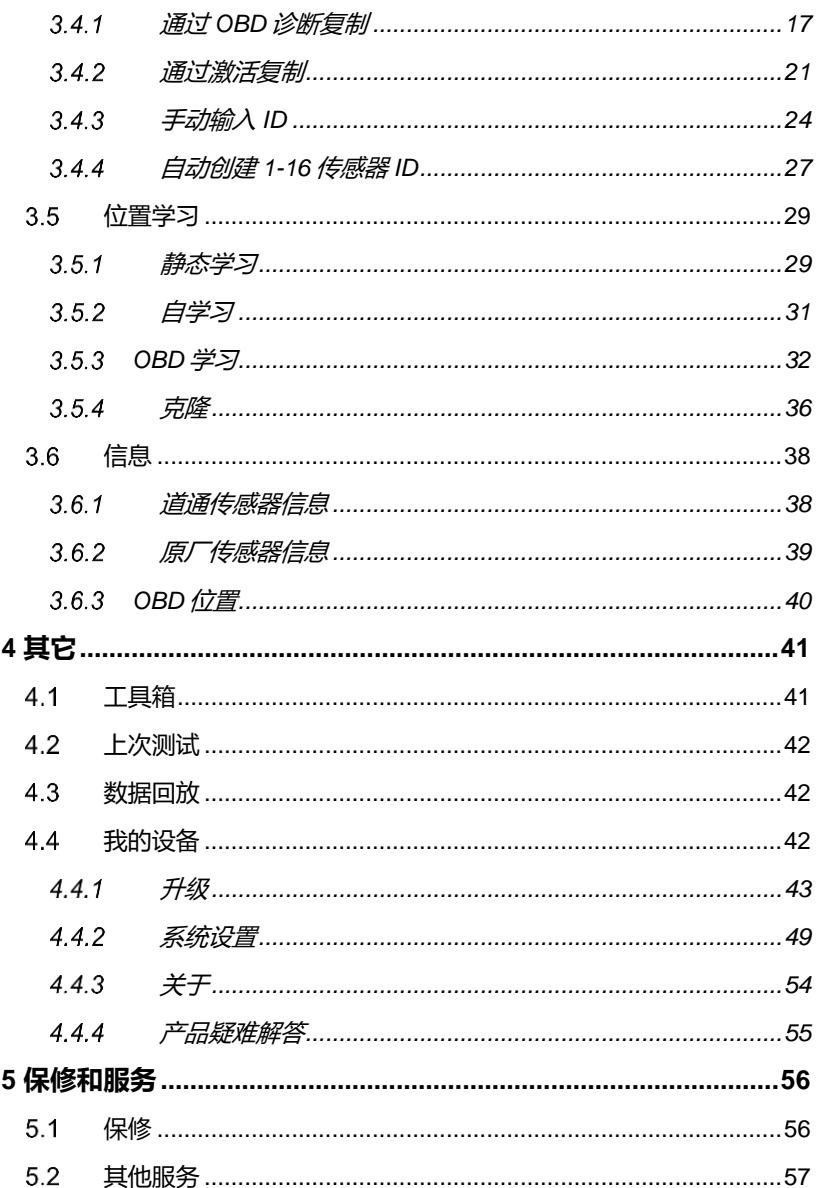

# <span id="page-5-0"></span>**1 使用本手册**

本手册包含设备使用说明。

本手册中显示的一些图示可能包含了您使用的系统中所有的模块和选配设备, 您可通过联系当地的销售代理及经销商了解和购买其他选配的模块及配件。

# <span id="page-5-1"></span>**约定**

本手册使用以下约定:

# <span id="page-5-2"></span>**粗体文本**

粗体文本用于突出显示可选项目,如按钮和菜单选项。 例如:

点击【**确定**】。

# <span id="page-5-3"></span>1.1.2 术语

术语"选择"表示突出显示一个按钮或菜单项,点击它确认选择。

# <span id="page-5-4"></span>**提示信息和注意事项**

提示

提示信息提供如附加的使用说明、技巧及建议等有帮助的信息。

注意

注意事项提醒应注意避免(回避)的情况,以防止对诊断设备或车辆造成损 坏。

# <span id="page-5-5"></span>**超链接**

本手册电子档中包含了连接到相关章节、操作程序、及图示的超链接或链接。 蓝色文字表示可选的超链接。

# <span id="page-6-0"></span>**示图**

本手册中使用的示图只是示例;实际测试界面可能因各测试车辆而异。请仔 细观察菜单标题和界面指示,做出正确的选择。

# <span id="page-6-1"></span>**操作步骤**

箭头图标表示一个操作步骤。

例如:

#### **如何使用 USB 线和电源适配器为电池充电**

- 找到设备的 USB 端口。
- 使用 USB 线和电源适配器连接设备和电源。

# <span id="page-7-0"></span>**2 产品概述**

# <span id="page-7-1"></span>**功能描述**

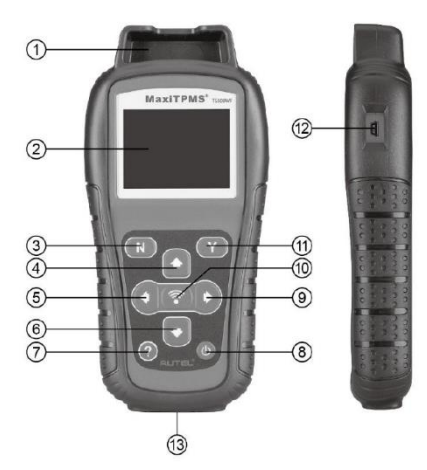

**图** *2-1 MaxiTPMS TS508WF* **前视图和侧视图**

① 传感器插槽 — 插入要编程的道通传感器。

② LCD 显示器 — 显示菜单和测试屏幕。

③ 取消按钮 — 取消选择(或操作)或返回上一级菜单。

④ 上移按钮 — 在菜单模式下向上移动菜单和子菜单项;当检索到多个数 据集时,使用此按钮向上移动到上一个屏幕以获取其他数据;还可在查看故 障码时,查看旧故障代码。

6 ● 左移按钮 — 查看数据或文本时, 如果记录的数据内容分布于多个屏幕, 则可以移动到下一个字符并查看下一个屏幕上的附加信息。

⑥ ▼ 下移按钮 — 在菜单模式下向下移动菜单和子菜单项; 当检索到多组数 据时,可使用此按钮向下移动到下一个屏幕以查看其他数据;还可在查看故 障码时查看下一个故障代码。

⑦ 帮助按钮 — 提供帮助信息。

3 ◎ 电源开关 — 长按打开/关闭设备;短按返回主界面。

③ ▶ 右移按钮 — 查看数据或文本时, 如果记录的数据内容分布于多个屏幕, 则可以移动到下一个字符并查看下一个屏幕上的附加信息。

10 3 测试按钮 — 开始胎压系统测试或确认屏幕上的选择。

⑪ 确认按钮 — 确认选择(或操作)。

⑫ USB 端口 — 将胎压系统设备连接到 PC 以进行软件更新,数据打印或电 池充电。

⑬ OBDII 连接端口 — 将胎压系统设备连接到车辆诊断座。

#### **注意**

本用户手册中的图片和插图、产品的特性和功能、以及附件可能与实际产品 有所不同,仅供参考。产品设计和规格如有更改,恕不另行通知。

# <span id="page-8-0"></span>**技术规格**

| 项目         | 描述                                                         |
|------------|------------------------------------------------------------|
| 显示器        | 320 x 240 dpi TFT 彩色显示屏                                    |
| 功率         | 3.7 V 锂聚合物电池                                               |
| 工作温度       | $-20^{\circ}$ C $\overline{+}$ 60 $^{\circ}$ C             |
| 储存温度       | $-10^{\circ}$ C $\overline{\underline{\mathfrak{D}}}$ 45°C |
| 尺寸 (长x宽x高) | 215 毫米 x 105 毫米 x 37 毫米                                    |
| 重量         | 0.39 千克                                                    |

**表** *2-1 TS508WF* **技术规格**

# <span id="page-8-1"></span>**配件清单**

详见"产品清单"。

# <span id="page-9-0"></span>**图标说明**

| 图标           | 描述                                                      |
|--------------|---------------------------------------------------------|
| d <b>and</b> | 绿色:电池正在充电。<br>白色:显示电池容量。<br>红色:电量低,请及时充电。               |
| ⋈            | 设备中存有数据。                                                |
| $\leftarrow$ | 设备已通过 USB 连接线与 PC 建立通讯。                                 |
| ो∎€          | 需要通过磁铁激活胎压系统传感器。                                        |
| ΡJ           | 需要通过放气激活胎压系统传感器。                                        |
| $\circ$      | 设备正在逐个检查轮胎。                                             |
| ((r-         | 胎压系统设备正在向胎压传感器发送信号,以便在激活屏幕中<br>激活和测试;或正在通过激活的方式读取传感器信息。 |
| -0BD         | 与车辆的诊断座连接成功;或通过 OBD 读取传感器信息。                            |

**表** *2-2* **图标说明**

# <span id="page-9-1"></span>**键盘**

请使用温和的非磨损性清洁剂和柔软的棉布清洁键盘和显示屏。请勿使用溶 剂,如酒精等清洁设备。键盘不防水,请勿浸泡键盘。

# <span id="page-9-2"></span>**电池说明**

胎压系统配备 3.7 V 内置锂离子聚合物可充电电池。

# <span id="page-9-3"></span>2.6.1 电池充电

#### **如何使用 USB 线连接 PC 为设备充电**

找到设备的 USB 端口。 $1.$ 

2. 使用 USB 线连接设备和 PC。

#### **如何使用 USB 线和电源适配器为电池充电**

- $1<sup>1</sup>$ 找到设备的 USB 端口。
- $2.$ 使用 USB 线和电源适配器连接设备和电源。

#### **提示**

为了保持产品最佳性能,每次充电请充满。首次使用前,请为设备充电至少2 小时。

#### **注意**

请使用配件中提供的 USB 连接线和电源适配器为此设备充电。使用未经认可 的 USB 连接线和电源适配器充电而导致产品损坏、无法工作等情况, 将无法 保修。

#### **如何连接 OBDII 诊断座**

- $1<sup>1</sup>$ 将 OBDII 线插入 MaxiTPMS TS508WF OBD 端口。
- $2.$ 找到车辆诊断座。

#### **提示**

部分车辆可能会有塑料诊断座盖,在插入 OBDII 线之前将其卸下。

- 将 OBDII 线另一端插入车辆诊断座上。  $3.$
- $\overline{4}$ 按下设备**【电源】**按钮,然后等待设备显示主菜单界面。

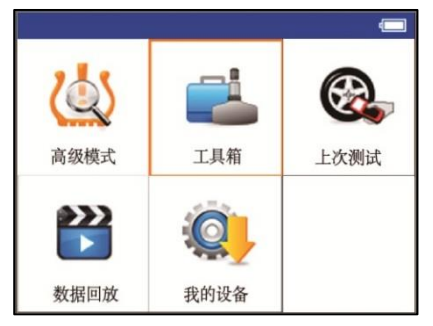

# **图** *2-2* **主界面示图**

# **注意**

通过 OBD 连接时,电池不能充电。

# <span id="page-11-0"></span>**3 高级模式**

高级模式包括:"胎压系统诊断"、"编程传感器"、"位置学习"和"信息" (原厂、道通传感器数据和车辆 OBDII 端口位置图) 功能。

# <span id="page-11-1"></span>**车辆识别**

# <span id="page-11-2"></span>**选择厂商**

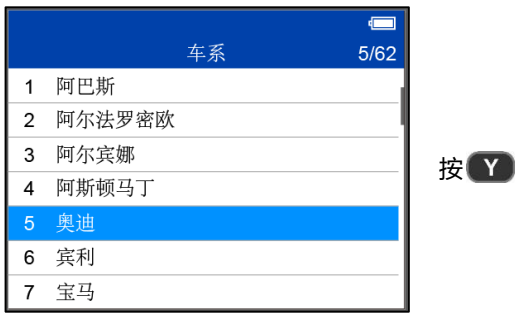

# <span id="page-11-3"></span>**选择车型**

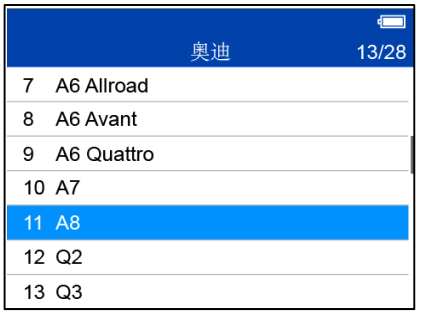

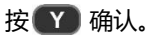

确认。

# <span id="page-12-0"></span>**选择年份**

对于使用间接式系统,无适配胎压传感器的车辆:

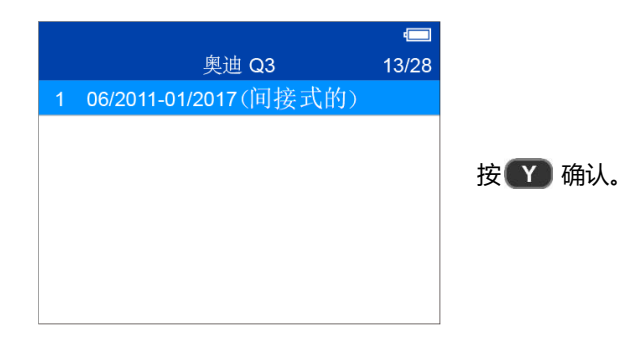

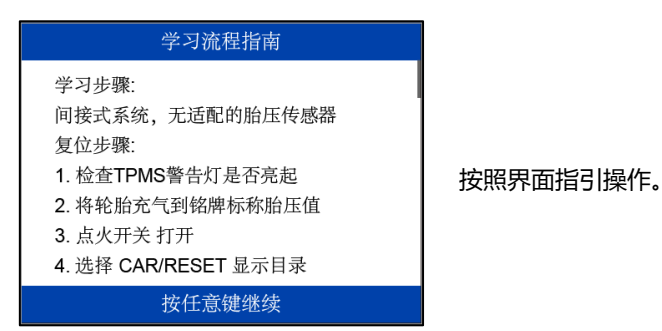

#### 对于使用直接式胎压系统的车辆:

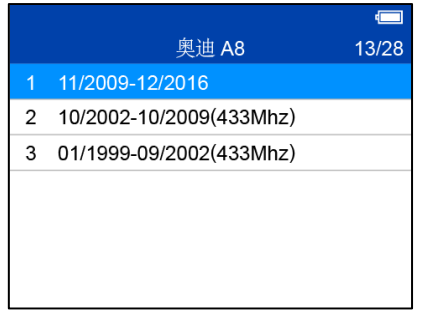

8

按图确认。

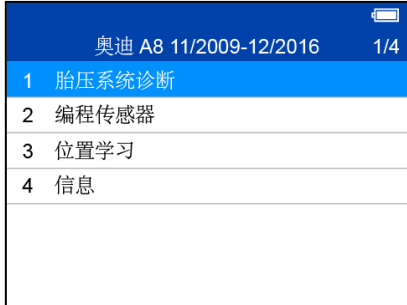

该模式提供"胎压系统诊断"、<br>"编程传感器"、"位置学习" "编程传感器"、 和"信息"功能。

# <span id="page-13-0"></span>**胎压系统诊断**

此功能用于检测胎压系统和传感器状态。

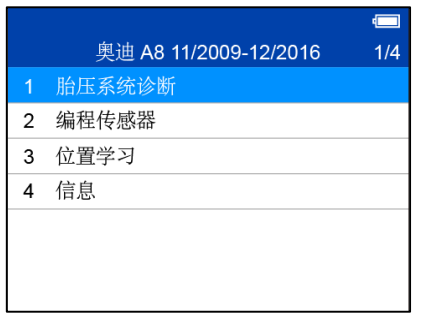

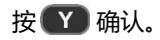

### 胎压诊断系统指引

1. 按顺序分别激活所有传感器(四轮或五轮 或六轮)。

2. 胎压诊断支持的车型需要连接 OBD 线。

- 3. 查看 ECU 注册 ID 和胎压系统故障。
- 4. 技术服务电话: 400-009-3838

初次使用此功能时,界面会显示 "胎压诊断系统指引"。请按任 意按钮继续操作。

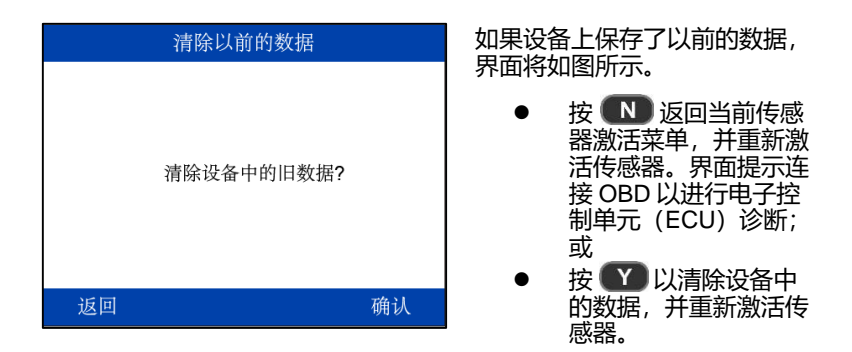

# <span id="page-14-0"></span>**激活传感器**

按照界面上的说明激活安装在车辆上的所有传感器。

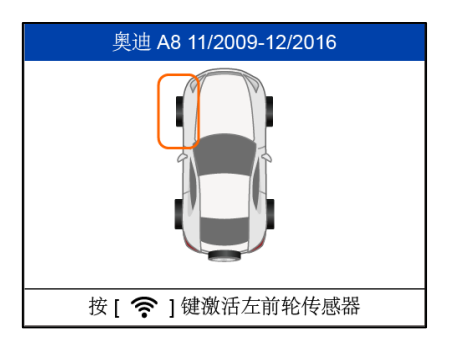

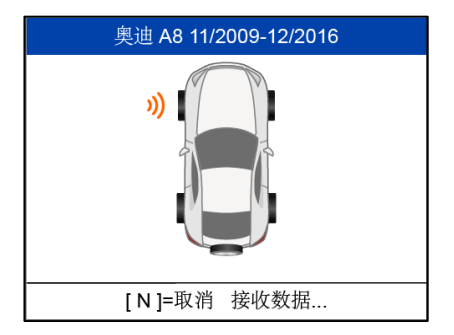

按 以激活传感器。

设备正在接收传感器数据。

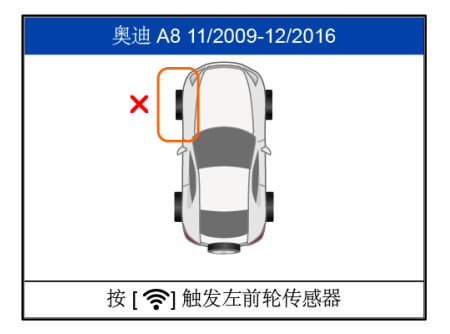

传感器激活失败时, 界面显示如 图。

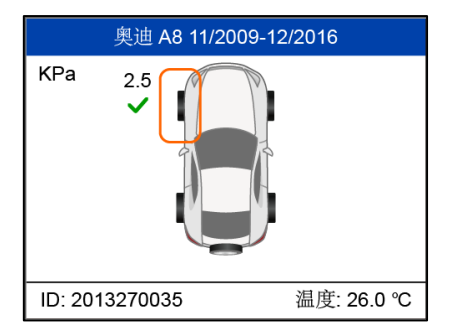

传感器激活成功时,界面显示如 图。界面左下方显示传感器 ID, 右下方显示温度。

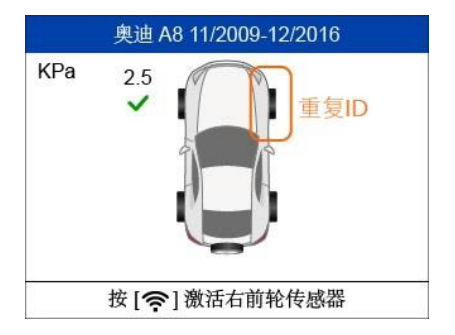

"重复 ID"表示传感器 ID 已重 复读取。

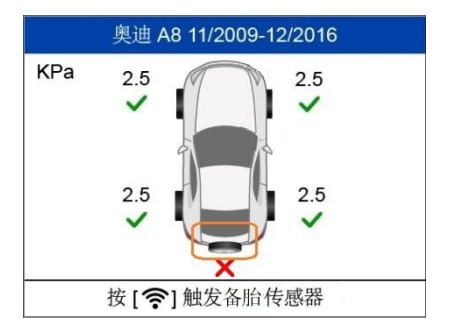

部分传感器成功激活后,界面 如图所示。系统无须在所有传 感器都已成功激活的情况下, 仍会提示请连接 OBD。

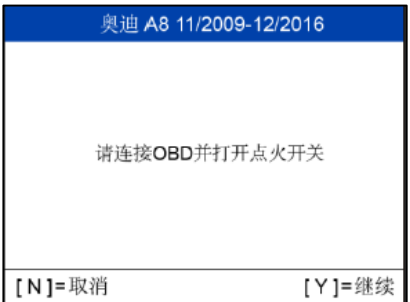

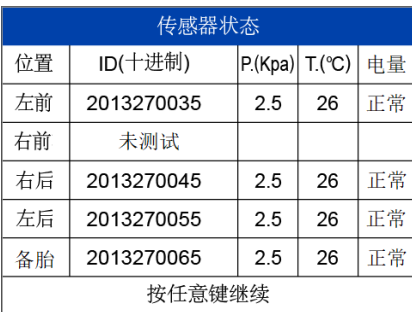

按照界面说明,使用 OBDII 线连接设备与车辆。打开点火 开关。

- 按 N 查看传感器状 态。
- $\bullet$  按  $\bullet$  继续操作, 该设 备将自动读取 ECU 中存 在的传感器 ID 和数据故 障代码 (故障码)。

"传感器状态"界面显示传感 器的位置、ID、轮胎压力、轮 胎温度和电池电量。请按任意 按钮继续。

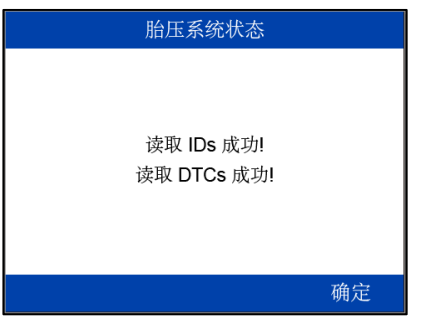

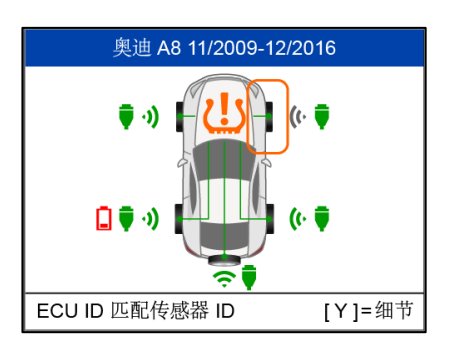

ID 和故障码读取成功时,界面如 图所示。

- 绿色信号图标和 OBDII 图 标: ECU ID 与传感器 ID 匹配。
- 红色信号图标和 OBDII 图 标: ECU ID 与传感器 ID 不匹配。
- 红色电量图标:传感器低 电量。
- 琥珀色胎压系统图标: ECU 中存在故障码。
- 按 Y 查看传感器数据。

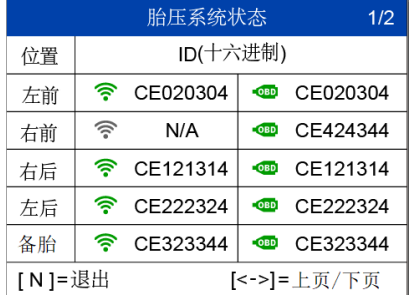

界面显示轮胎位置和 ID。

按 3 或 3 按钮以查看详情。

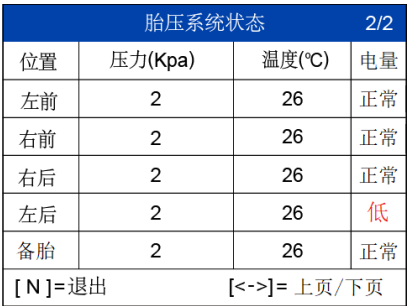

压力、温度和电池电量显示在下 一页。按 【 N 】退出。

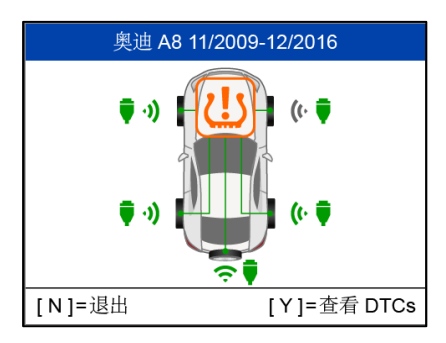

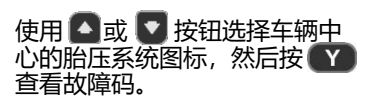

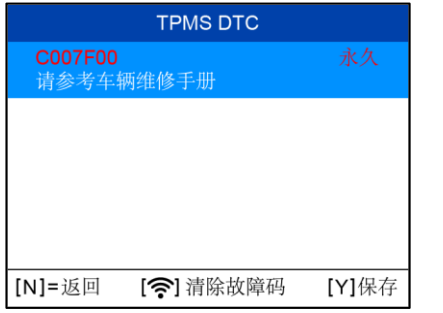

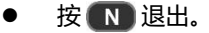

- 按 ? 清除故障码。
- 按 Y 保存数据。

#### 若选择清除故障码:

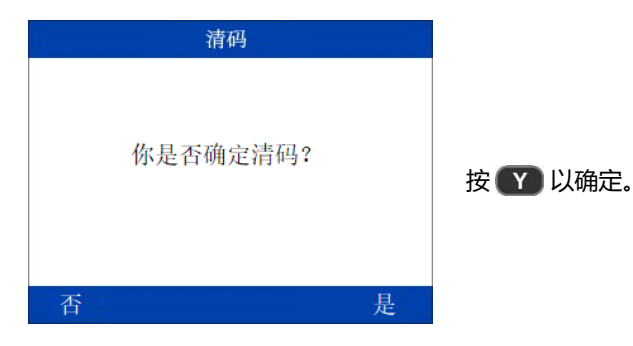

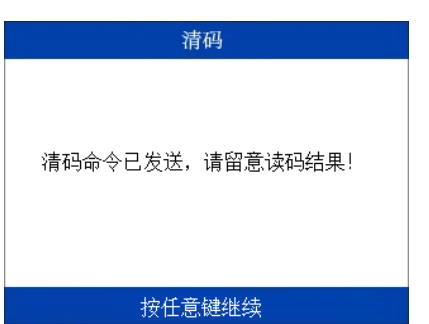

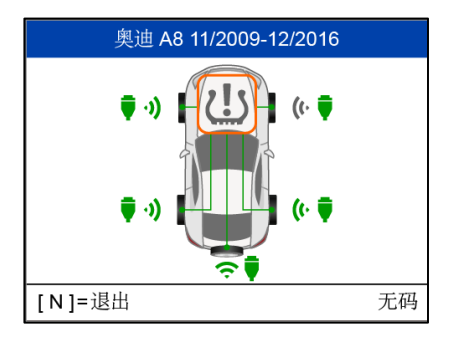

故障码清除命令发送后,按任意 按钮继续。

如果 ECU 中不存在故障码,中 间的胎压系统图标将显示为灰 色,并在消息屏幕的右下角显示 "无码"。

# <span id="page-20-0"></span>**编程传感器**

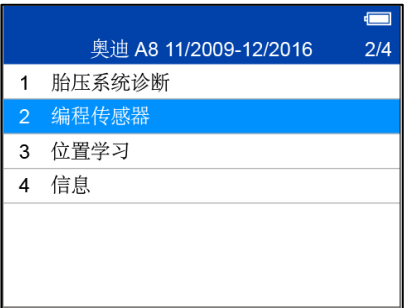

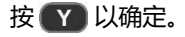

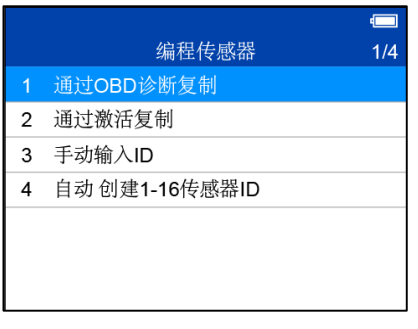

有四种方式编程道通传感器:

- 通过 OBD 诊断复制
- 通过激活复制
- 手动输入 ID
- **自动创建 1-16 传感器 ID**

# <span id="page-21-0"></span>**通过 OBD 诊断复制**

[N]=取消

此功能将传感器 ID 从 ECU 中复制到道通传感器中。

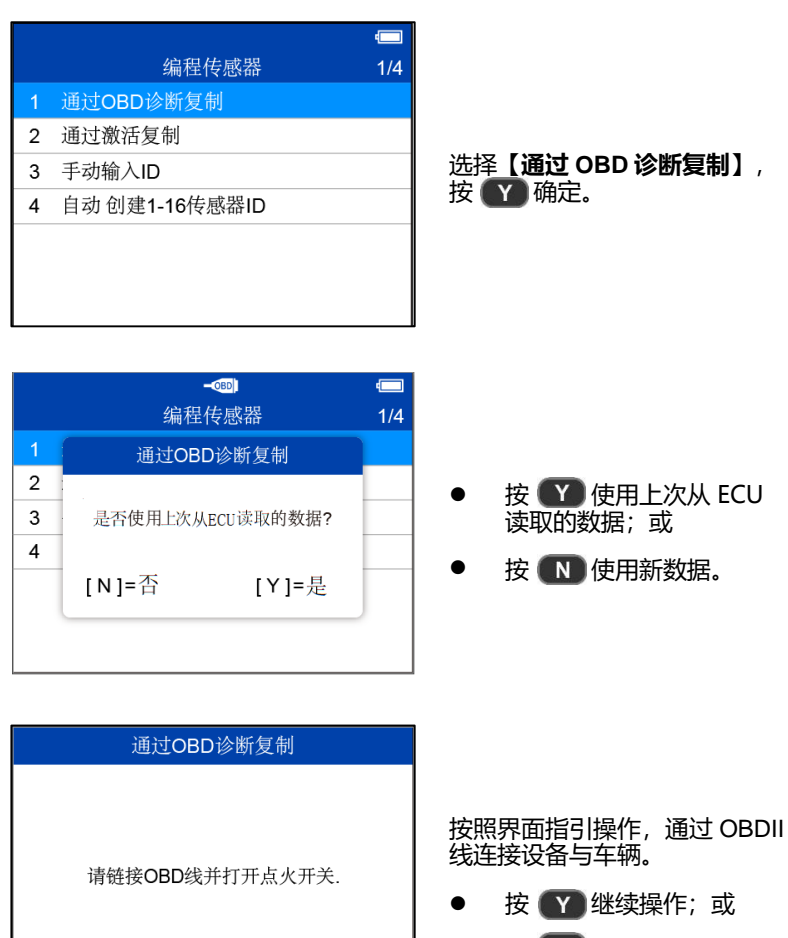

● 按 N 取消操作。

[Y]=继续

# OBD 诊断 传感器 ID 读取中...

该设备将自动从 ECU 读取数 据。

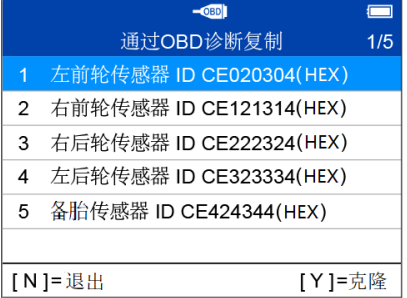

ECU 中储存的传感器 ID 将显示 在屏幕上。

请将原始道通传感器放置在设备 顶部附近。选择传感器 ID,然后 按 Y 以编程新的道通传感 器。

#### 传感器编程

没有检测到传感器(-2) 可能的原因, 1. 传感器与设备距离讨远, 请放到 离设备10cm (4英寸) 以内, 重试: 2. 传感器异常, 请用"信息→道通传 感器信息"功能查询传感器状态。

按任意键继续

若界面提示"没有检测到传感 器",按任意按钮继续操作。

# 传感器编程 检测到3个传感器 请确保附近只有 1个传感器 按任意键继续

若界面提示检测到多个传感器, 确保设备附近只有一个传感器, 并按任意按钮继续操作。

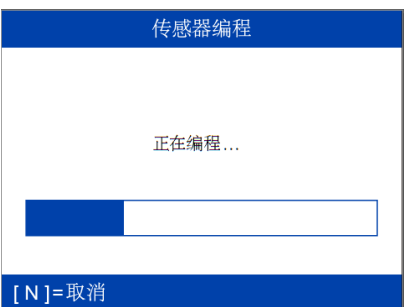

若设备仅检测到一个传感器, 编 程功能将自动进行,界面如图所 示。

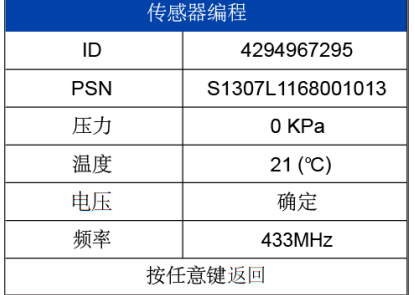

若编程成功,界面将显示传感器 ID、PSN、压力、温度、电压和 频率信息。按任意按钮返回。

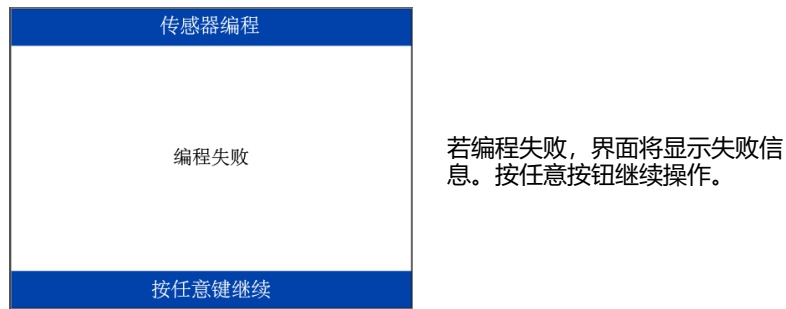

使用"通过 OBD 复制"功能, 可以把胎压系统 ECU 检索到的传感器 ID 直 接编程到新的道通传感器中。当新的编程传感器安装至相同轮胎时,无需执 行"位置学习"功能即可将 ID 写入 ECU。因而,建议使用"通过 OBD 复 制"的功能编程新的道通传感器。

# <span id="page-25-0"></span>**通过激活复制**

此功能用于激活原始传感器并检索传感器的 ID,然后将原始传感器 ID 编程 到新的道通传感器上。

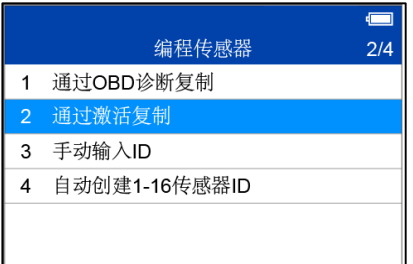

选择【通过激活复制】,按■ 以确定。

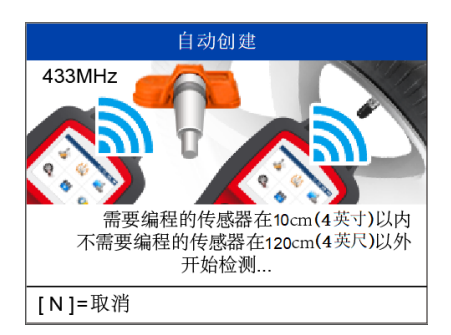

#### 靠近设备顶部放置新的道通传感 器以进行编程。

#### 传感器编程

没有检测到传感器 (-2) 可能的原因: 1. 传感器与设备距离过远, 请放到 离设备10cm (4英寸) 以内, 重试; 2. 传感器异常, 请用"信息→道通传 感器信息"功能查询传感器状态。

#### 按任意键继续

若界面提示"没有检测到传感 器",按任意按钮继续操作。

# 传感器编程 若界面提示检测到多个传感器, 检测到3个传感器 确保设备附近只有一个传感器, 请确保附近只有 1个传感器 并按任意按钮继续操作。 按任意键继续

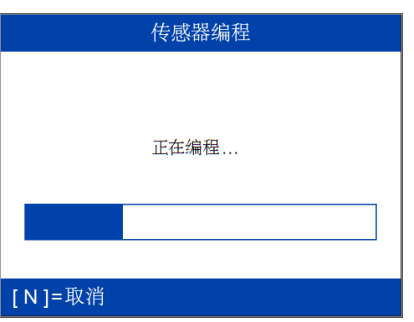

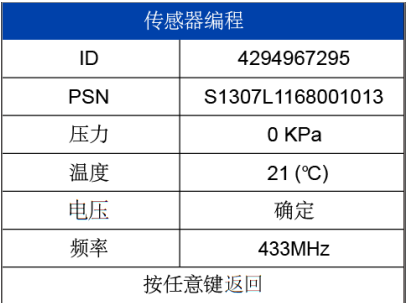

若设备仅检测到一个传感器, 编 程功能将自动进行,界面如图所 示。

若编程成功,界面将显示传感器 ID、PSN、压力、温度、电压和 频率信息。按任意按钮返回。

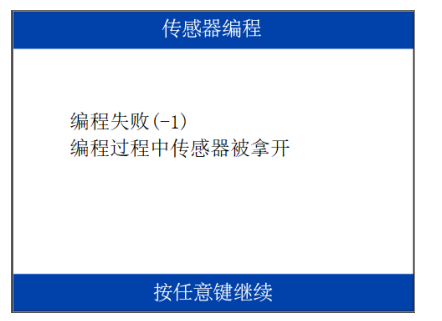

若编程失败,界面将显示失败信 息。按任意按钮继续操作。

使用"通过激活复制"功能,可以将检索到的原始传感器 ID 编程到新的道通 传感器中。此时,原始传感器的 ID 和新的道通传感器 ID 相同且该 ID 已经录 入到车辆 ECU 中, 因此新编程的传感器安装到同一轮胎时, 通常不需要执行 学习功能。

# <span id="page-28-0"></span>**手动输入 ID**

此功能用于手动输入原始传感器 ID,并将其编程到新的道通传感器中。

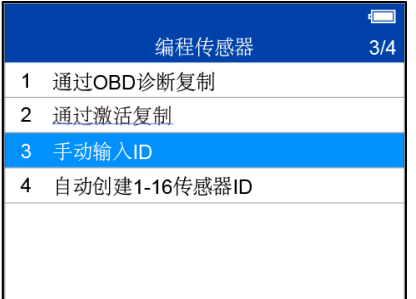

选择【手动输入 ID】,按■ 以确定。

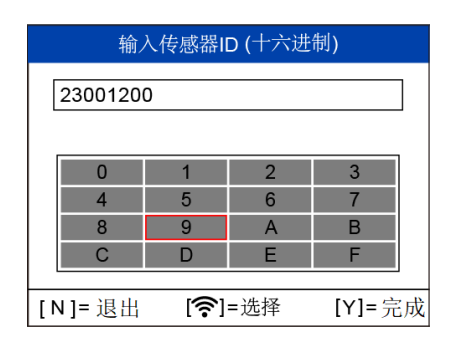

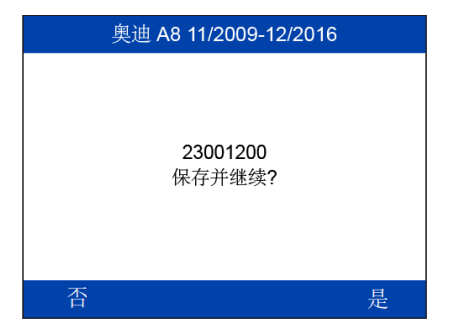

- :选择输入的字符。
- ■】:当已输入字符时,按 此按钮可退出
- **图: 确认输入的传感器** ID 并继续操作。

- 按 Y 保存输入的 ID 并 继续操作。
- 按 图 退出。

#### 传感器编程

没有检测到传感器 (-2) 可能的原因: 1. 传感器与设备距离过远, 请放到 离设备10cm (4英寸) 以内, 重试: 2. 传感器异常, 请用"信息→道通传 感器信息"功能查询传感器状态。

按任意键继续

#### 若界面提示"没有检测到传感 器",按任意按钮继续操作。

传感器编程

检测到3个传感器 请确保附近只有1个传感器 若界面提示检测到多个传感器, 确保设备附近只有一个传感器, 并按任意按钮继续操作。

按任意键继续

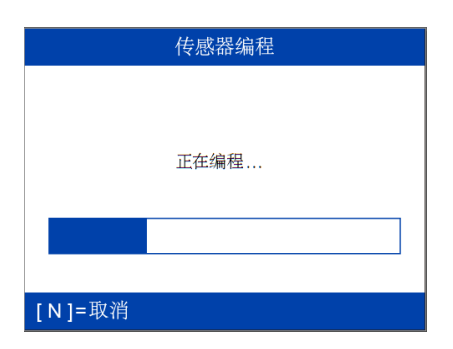

若设备仅检测到一个传感器,编 程功能将自动进行,界面如图所 示。

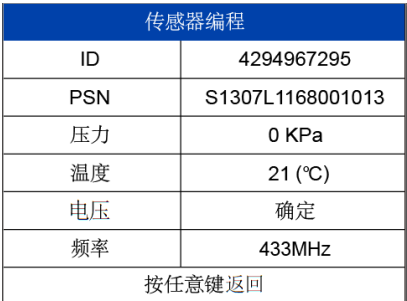

若编程成功,界面将显示传感器 ID、PSN、压力、温度、电压和 频率信息。按任意按钮返回。

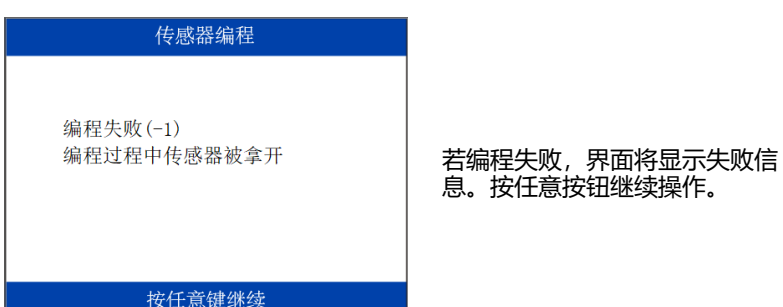

"手动输入 ID"功能使用已经储存在胎压系统 ECU 内的原始传感器 ID。因 此,当新的编程传感器放置在相同的轮胎位置时,不需要执行学习功能。

# <span id="page-31-0"></span>**自动创建 1-16 传感器 ID**

此功能用于自动创建道通传感器的唯一 ID(支持同时创建 1-16 个传感器 ID)。新 ID 不同于储存在胎压系统 ECU 中的 ID, 因此新的道通传感器需要 执行学习功能。

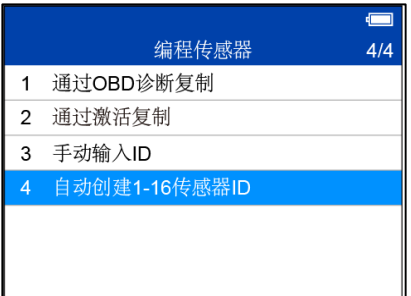

选择【**自动创建 1-16 传感器 ID**】,按 确定。

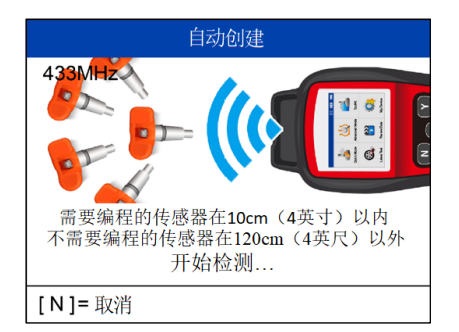

#### 靠近设备顶部放置新的道通传感 器以进行编程。

#### 传感器编程

没有检测到传感器(-2) 可能的原因: 1. 传感器与设备距离过远, 请放到 离设备10cm (4英寸) 以内, 重试; 2. 传感器异常, 请用"信息→道通传 感器信息"功能查询传感器状态。

按任意键继续

若界面提示"没有检测到传感 器",按任意按钮继续操作。

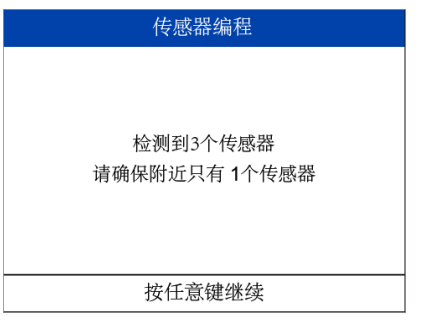

传感器编程 正在编程... [N]=取消

自动创建 NO.  $\blacksquare$ PSN 78BBDA4B S1307L1168001023  $01$  $02$ 78003843 S1307L1168001053 03 S1307L1168001013 78001013 确定

若界面提示检测到多个传感器, 确保设备附近只有一个传感器, 并按任意按钮继续操作。

若设备仅检测到一个传感器,编 程功能将自动进行,界面如图所 示。

道通传感器成功编程后,界面显 示传感器 ID 和 PSN。

# <span id="page-33-0"></span>**位置学习**

"位置学习"功能提供四种方式:静态学习、自学习、OBD 学习和克隆。根 据车辆特性,有的车型可能支持 2 种或者以上的学习方法。您只需选择其中 一种,完成传感器学习匹配即可。

#### <span id="page-33-1"></span>**静态学习**

"静态学习"是指车辆停在原地且不依赖 OBD 就能完成的学习。该模式下, 通常需要进行一系列的操作,让车辆进入学习模式,再配合 TPMS 工具激活、 放气等操作,才能完成学习。因不同的车型,静态学习操作流程差异比较大, 故用该方法学习前,请仔细阅读道通提供的学习流程指南。

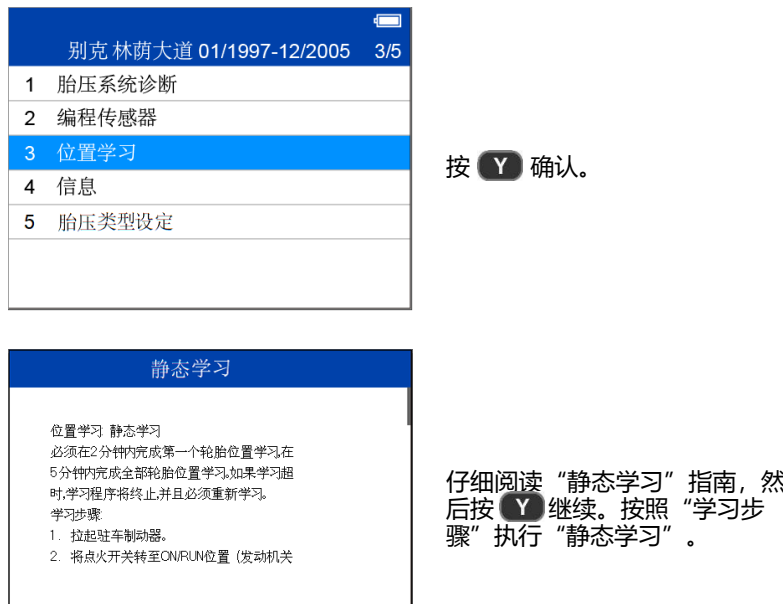

确定

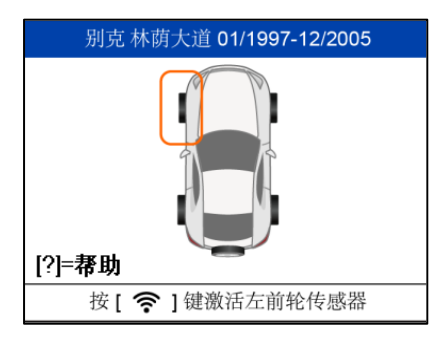

按照界面上的指引操作,激活安 装在车辆上的所有传感器。

**注意**:所有传感器都要激活成 功,且传感器 ID 唯一。

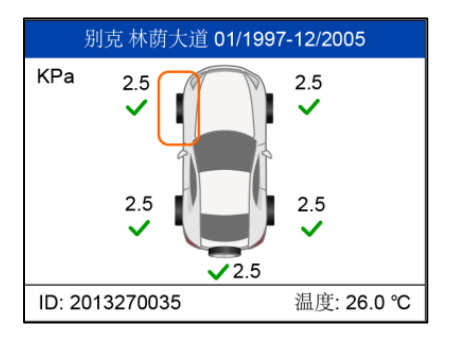

所有传感器成功激活后,按照静 态学习指南进行静态学习。

# <span id="page-35-0"></span>**自学习**

自学习是指需要借助于开车才能完成的学习。

# **注意:**

有的车型直接开车即可完成学习,有的车型在开车学习前,需要先按照道通 提供的学习步骤,让车辆进入自学习模式。

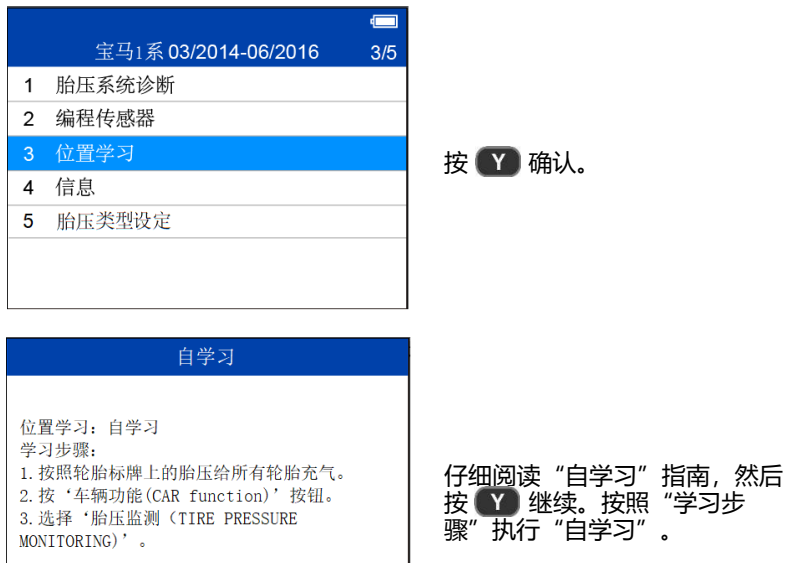

确定

# <span id="page-36-0"></span>**OBD 学习**

OBD 学习可以通过诊断功能一键完成学习,且不同车型学习步骤几乎一致, 不用开车即可完成,操作省时高效,故优先推荐。

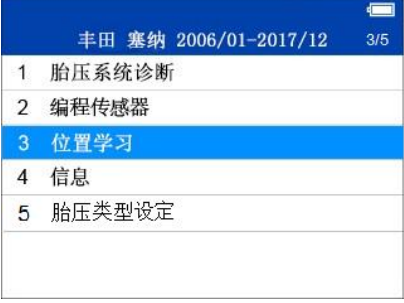

如果有已激活的传感器,设备 将提示是否清除数据:

- 按 使用保存的数据 并重新激活传感器。界面 提示连接 OBD 线以进行 OBD 学习: **或**
- 按 了 清除设备中的数 据。设备将显示"学习流 程指南"并重新激活传感 器。

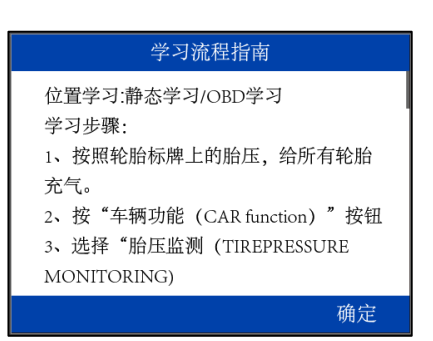

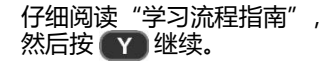

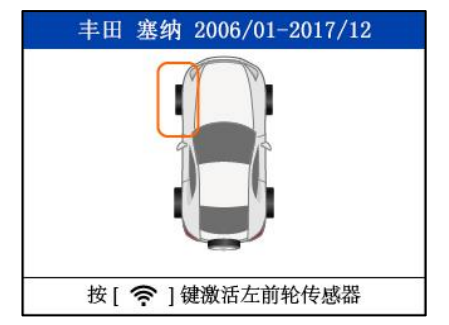

按照界面上的指引操作,激活 安装在车辆上的所有传感器。

**注意**:所有传感器都要激活成 功,且传感器 ID 唯一。

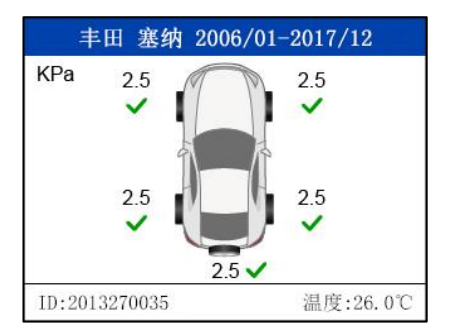

所有传感器激活成功后,若车 辆支持 OBD 学习功能,设备将 进入"OBD 学习"界面。

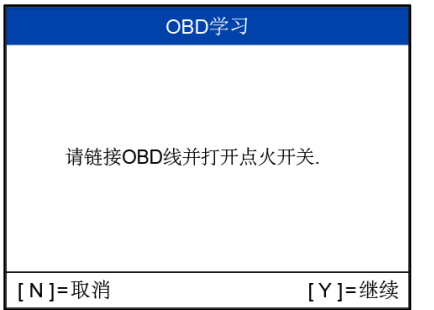

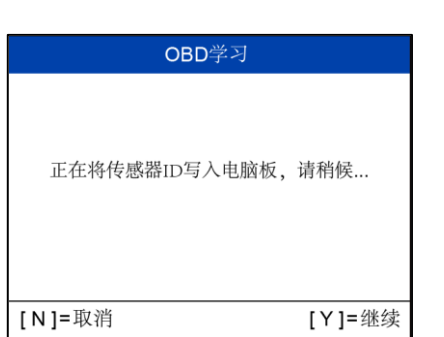

按照界面指引,使用 OBD 线连 接设备和车辆,打开点火开 关,然后按 图 继续。

等待传感器 ID 写入 ECU。

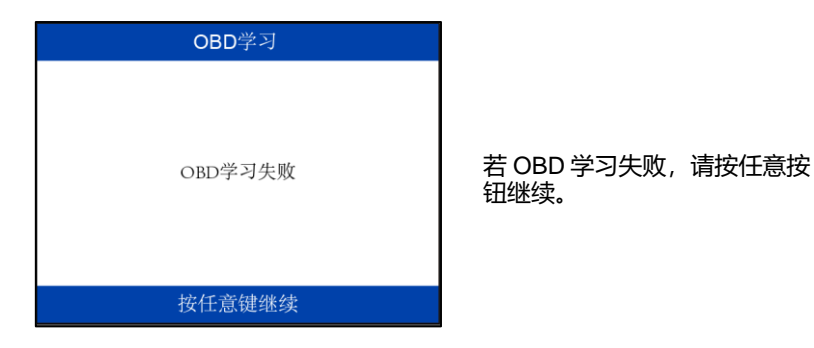

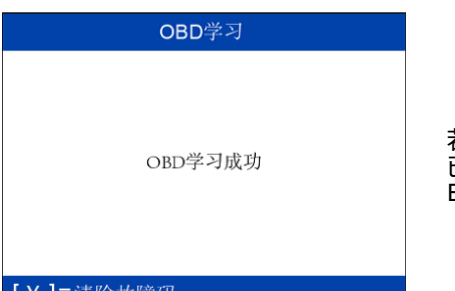

若 OBD 学习成功,传感器 ID 已写入 ECU,按 【Y】清除 ECU 中的故障码。

[Y]=清除故障码

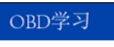

清码命令已发送,请留意读码结果!

清除故障码界面。

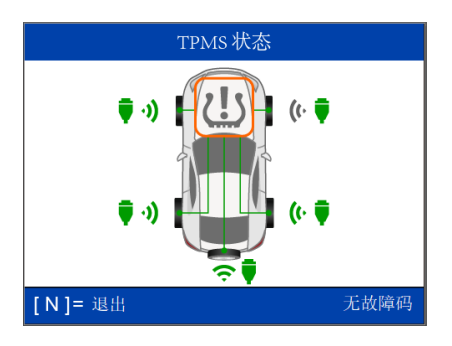

如果 ECU 中不存在故障码,中 间的胎压系统图标将显示为灰 色。按 N 退出。

### <span id="page-40-0"></span>**克隆**

该模式克隆传感器 ID(和轮胎位置)。操作前,需获取所需克隆的 ID 和轮 胎位置,然后用道通工具进行 ID 克隆编程,并安装到对应的轮胎位置,即可 完成学习。

# **注意**

- 该模式下,要特别注意原车传感器的干扰。建议将被克隆的传感器放置 到离车辆 100 米以上的距离,或者装到封闭的金属盒子里面,以避免信 号干扰。
- 克隆通常不需要执行学习步骤,但极少数车系,如 Porsche、Maserati 等,在克隆后也可能需要重新执行学习步骤,胎压系统才能正常工作。

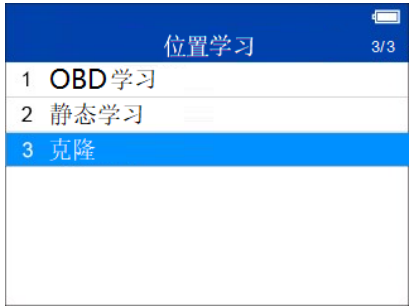

克隆 位置学习: 克隆 学习步骤: 1. 您可以根据实际情况, 使用以下三种 方法中的一种讲行克降: 方法一 激活克隆。 方法二 OBD读ID (如果任何设备支持) 克隆。 确定

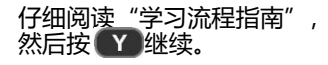

然后按 Y 继续。

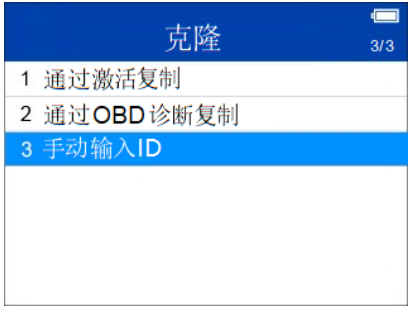

选择合适的方式进行传感器 ID 克隆。详见第 [16](#page-20-0) 页的<del>编程</del>传感 [器。](#page-20-0)

# <span id="page-42-0"></span>**信息**

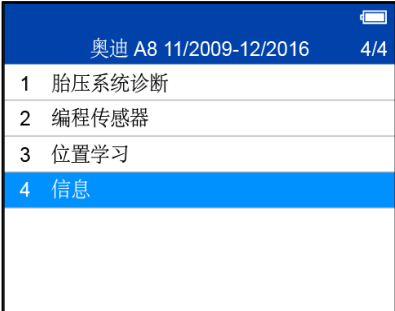

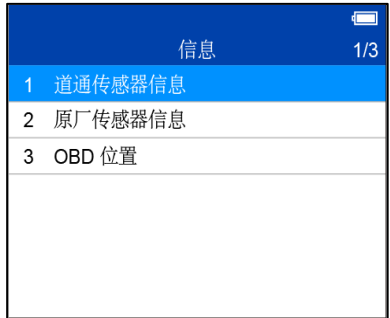

# <span id="page-42-1"></span>**道通传感器信息**

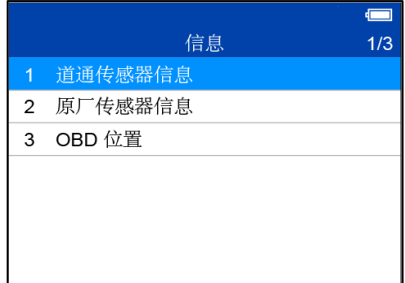

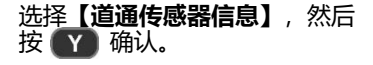

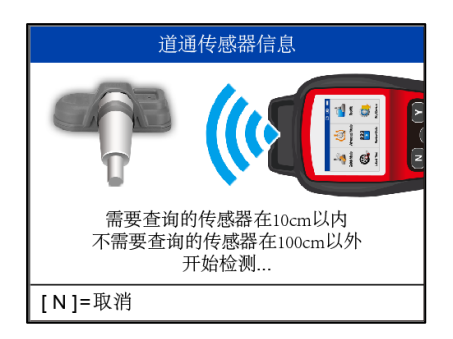

将道通传感器放置在设备顶部附 近,然后按 19 继续。系统将 读取传感器信息。

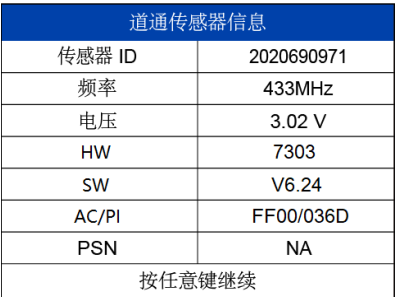

读取成功后,界面将显示道通传 感器相关信息。按任意按钮继续 操作。

# <span id="page-43-0"></span>**原厂传感器信息**

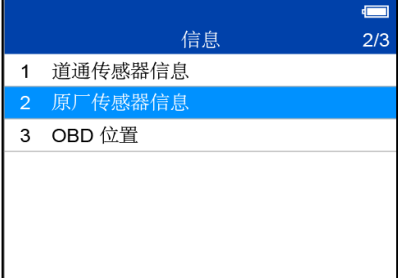

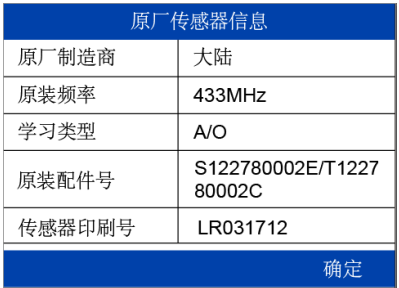

读取成功后,界面将显示设备 将显示所选车辆原厂传感器的 信息,包括:原厂制造商、原 装频率、学习类型、原装配件

号和传感器印刷号。

选择**【原厂传感器信息】**,然

后按 (Y) 确认。

# <span id="page-44-0"></span>**OBD 位置**

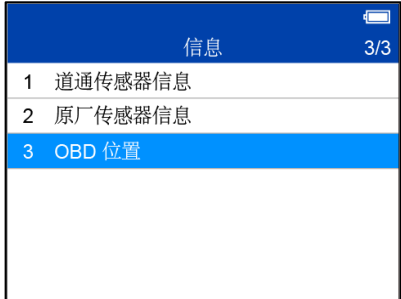

选择**【OBD 位置】**,然后按 确认。

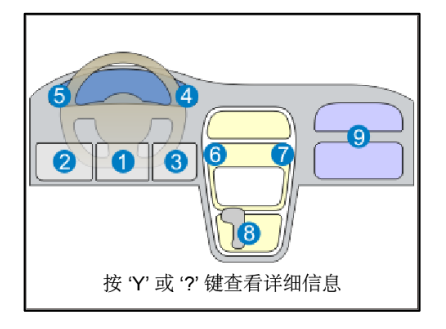

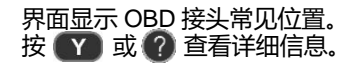

# <span id="page-45-0"></span>**4 其它**

# <span id="page-45-1"></span>4.1 工具箱

提供测试遥控钥匙信号强度的功能。

- **如何测试遥控钥匙**
	- 选择主菜单中的【**工具箱**】,按 确认。  $1<sup>1</sup>$

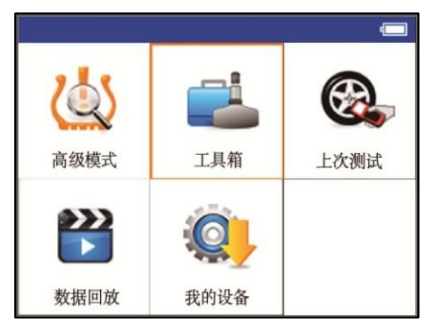

# **图** *4-1* **主菜单示图**

2. 选择【遥控钥匙频率检测】,按 Ya 确认。

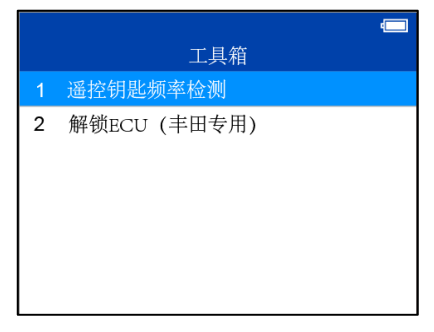

#### **图** *4-2* **"工具箱"界面示图**

 $3.$ 遥控钥匙靠近设备,然后按遥控钥匙上的功能按钮进行检测。如果 遥控钥匙上的按钮工作并且可发送信号,设备将发出提示音,屏幕 显示如下。如果按钮无法工作,设备将无提示反应。为确保每个按 钮正常工作,请依次测试每个按钮。

◆ 讲度条指示遥控钥匙发出信号的强度。

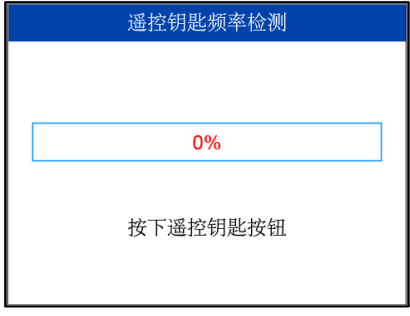

**图** *4-3* **接收遥控钥匙信号界面示图**

信号越强,百分比数值越大。

该设备仅可测试 315 MHz 和 433 MHz 遥控钥匙。

按 N 返回 H-级菜单。  $4<sup>1</sup>$ 

# <span id="page-46-0"></span>**上次测试**

跳转至用户上一次测试的界面,可以更方便、快捷的激活传感器。

# <span id="page-46-1"></span>**数据回放**

查看和打印设备上最新的胎压系统诊断测试保存的数据。

# <span id="page-46-2"></span>**我的设备**

升级软件、查看或更改设备设置、以及查看软件和硬件版本信息。

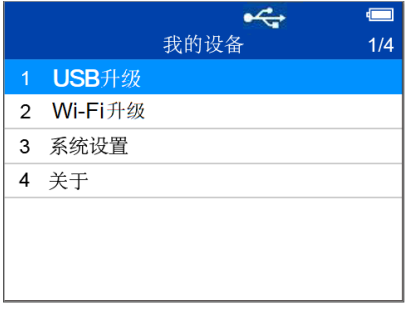

#### **图** *4-4* **"我的设备"界面示图**

# <span id="page-47-0"></span>**升级**

MaxiTPMS TS508WF 可通过连接 Wi-Fi 或访问 [https://www.auteltech.cn](https://www.auteltech.cn/) [并下](https://www.auteltech.cn/) [载相应](http://www.maxitpms.com以下载相应pc/) PC 版本的 Maxi PC Suite 应用程序升级。

通过 *Wi-Fi* 升级

MaxiTPMS TS508WF 通过 Wi-Fi 升级的过程中, 通过 USB 连接线和适配器 连接设备供电以保持电量充足。

#### **如何通过 Wi-Fi 升级设备**

打开设备,选择【**我的设备**】 > **【Wi-Fi 升级】**。

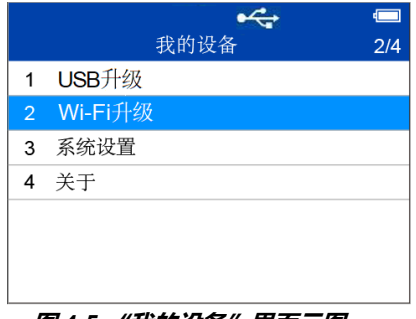

#### **图** *4-5* **"我的设备"界面示图**

选择**【扫描 Wi-Fi】**并连接 Wi-Fi;或者选择【**最近连接的 Wi-Fi**】 连接最近使用过的网络。

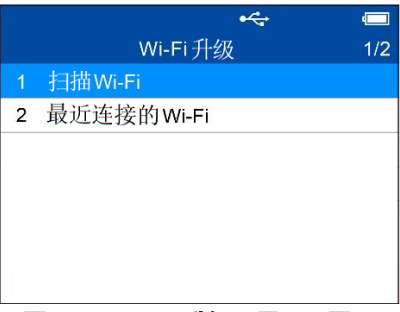

#### **图** *4-6* **"***Wi-Fi* **升级"界面示图**

- 3. 连接 Wi-Fi 成功后, 系统将自动检测设备是否已与道通 ID 绑定。
- 若用户尚未注册道通ID且设备未绑定,输入邮箱账号作为道通ID。 4.

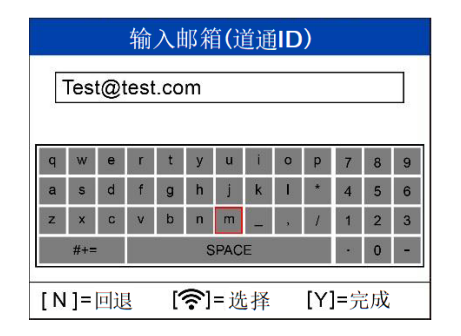

**图** *4-7* **"输入邮箱(道通** *ID***)"界面示图**

 $5.$ 登录邮箱查收验证码,在设备上输入验证码并填写密码。创建道通 ID 的同时, 此设备将自动与创建的道通 ID 绑定。

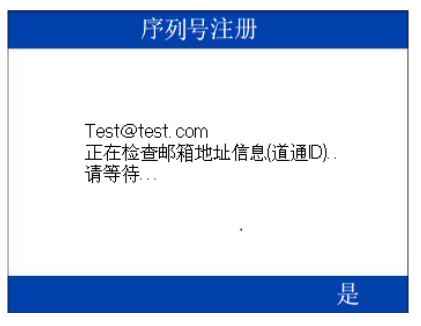

**图** *4-9* **提示界面示图**

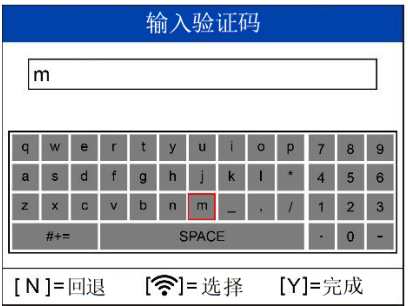

**图** *4-8* **"输入验证码"界面示图**

- 若用户已有道通 ID,输入注册时使用的邮箱和密码以绑定设备。绑 6. 定成功后,系统将自动检测设备软件是否有更新。
- 若设备软件有可更新的版本,按照界面指引操作。通过 USB连接线  $7<sup>1</sup>$ 和适配器连接设备供电,并按 Y 确认,设备会自动升级。

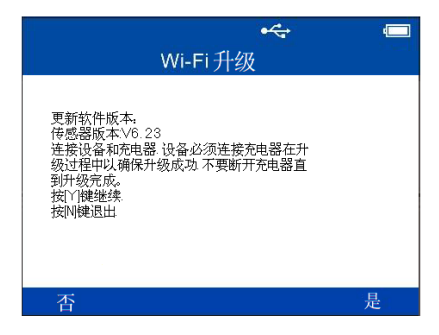

**图** *4-10 Wi-Fi* **升级提示界面示图**

# **注意**

- 若当前设备版本已为最新版本,系统仍会讲入"Wi-Fi 升级"界面。
- 您也可以通过 [http://pro.autel.com](http://pro.autel.com/) 或 MaxiPC Suite 应用程序上注册道通 ID,并绑定设备。
	- 升级完成后,设备会自动重启。 8.
- 通过 *USB* 升级
	- **如何通过 USB 升级设备(以 Windows 版本的 Maxi PC Suite 为例)**
		- 访问 [https://www.auteltech.cn](https://www.auteltech.cn/) > **支持与更新** > **下载**,下载并安装  $1<sup>1</sup>$ Maxi PC Suite 应用程序。
		- 运行 Maxi PC Suite 应用程序,并通过 USB 连接设备和 PC。

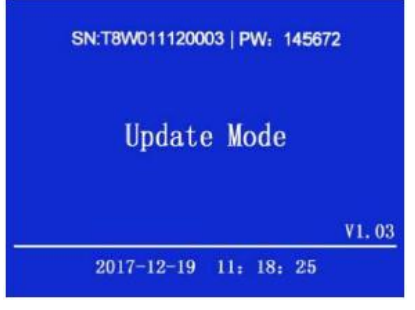

#### **图** *4-11* **升级模式界面示图**

3. Maxi PC Suite 应用程序将自动检测设备的序列号 (SN)。若设备未 注册,界面提示信息如下图所示。

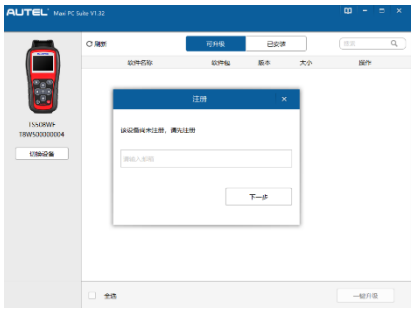

#### **图** *4-12* **"注册"弹窗示图**

- 输入邮箱并点击【**下一步**】。
- 登录邮箱查收验证码。在"注册"弹窗中输入密码和验证后,点击  $5<sub>1</sub>$ **【注册】**。若连接的设备已注册,**Maxi PC Suite** 应用程序将直接跳

转至"可升级"页签,用户仅需输入密码即可。

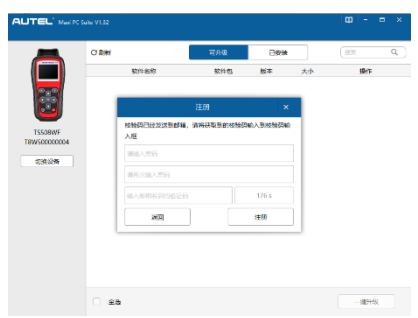

#### **图** *4-13* **创建密码示图**

点击需要下载的项目右侧的【**升级**】按钮。

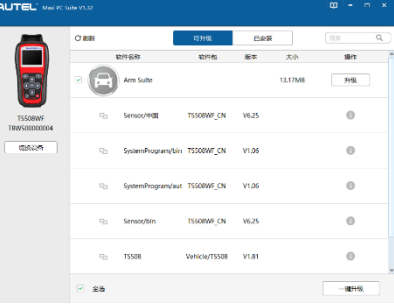

## **图** *4-14* **"可升级"页签示图**

7. 升级完成后,下载的软件将自动安装在设备中。

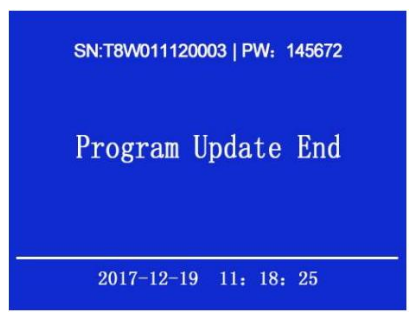

#### **图** *4-15* **升级完成界面示图**

# 4.4.1.3 查看或卸载软件

#### **如何卸载软件**

- $1<sup>1</sup>$ 登录 Maxi PC Suite 应用程序。
- 点击【**已安装**】页签。
- 勾选需要卸载的软件。

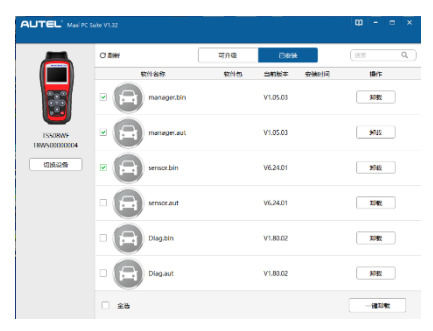

#### **图** *4-16* **软件卸载界面示图**

- 点击**【卸载】**,系统将显示确认信息。
	- 点击**【是】**删除选中的软件;或
	- 点击**【否】**取消操作。
- 5. 已删除的软件将显示在"可升级"页签以供重新下载。

# <span id="page-53-0"></span>**系统设置**

该功能支持以下系统参数的设置和调整。

- **语言**:设置设备的操作语言。
- ID格式:设置ID显示,选项包括:"十六进制"、"十进制"和"自动"。
- **压力单位**: 设置压力单位, 选项包括: "kPa", "Psi"和 "Bar"。
- **温度单位**:设置温度单位,诜项包括:"摄氏度"和"华氏度"。
- **距离单位**:设置距离单位,选项包括:"千米"和"英里"。
- **提示音设置**:打开或关闭按键提示音。
- 关机:设置设备自动关机前的待机时间。
- **日期和时间:设置设备上的日期和时间。**
- **胎压编程设置**:打开或关闭编程气压限制。
- **自动更新设置**: 打开或关闭设备自动更新功能和设置自动更新周期, 选 项包括: "每月一次"、"每周一次"、"每天一次"和"关闭"。
- **如何设置设备语言**
	- 1. 洗择【我的设备】>【系统设置】,按 【】确认。

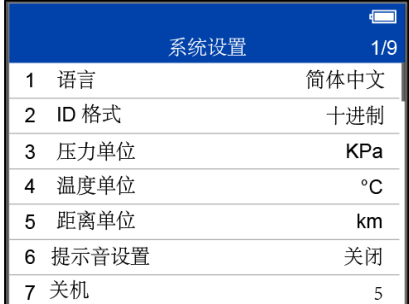

#### **图** *4-17* **"系统设置"界面示图**

# **提示** 系统默认语言为"简体中文"。

2. 洗择【语言】,按 Y】确认。

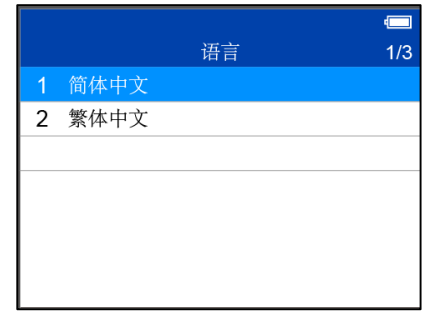

#### **图** *4-18* **"语言"界面示图**

- 3. 使用上移/下移按钮选择所需的语言,然后按 ¥ 保存选择并返回 上一级菜单;或按 11 退出操作。
- **如何设置 ID 格式**
	- 1. 选择【我的设备】>【系统设置】,按 T 确认。
	- 2. 选择【ID 格式】,按 ¥ 确认。

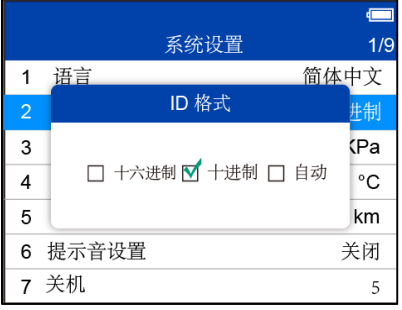

#### **图** *4-19* **"***ID* **格式"界面示图**

3. 使用左移/右移按钮选择所需的 ID 格式, 然后按 Y 保存选择并返 回上一级菜单;或按 N 退出操作。

#### **如何设置压力单位**

- 选择【我的设备】>【系统设置】,按 ¥ 确认。  $1<sup>1</sup>$
- 2. 选择【**压力单位**】,按 ¥ 确认。

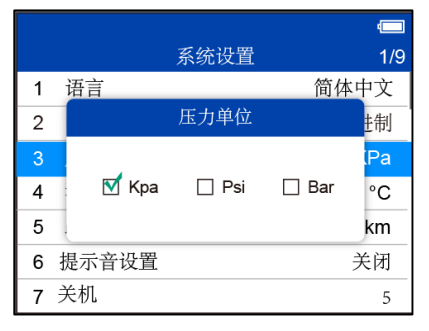

#### **图** *4-20* **"压力单位"界面示图**

- 3. 使用左移/右移按钮选择所需的压力单位,然后按 Y 保存选择并 返回上一级菜单;或按 N 退出操作。
- **如何设置温度单位**
	- 选择【我的设备】>【系统设置】,按 Y 确认。  $1<sup>1</sup>$
	- 2. 选择【温**度单位】**, 按 Y 确认。

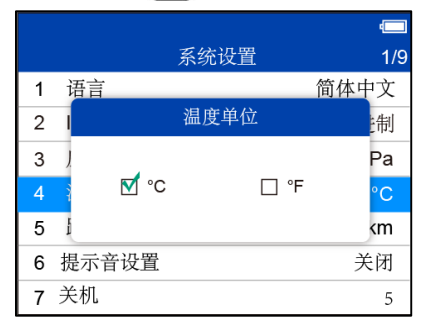

#### **图** *4-21* **"温度单位"界面示图**

3. 使用左移/右移按钮选择所需的温度单位,然后按 ¥ 保存选择并 返回上一级菜单;或按 N 退出操作。

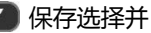

#### **如何设置距离单位**

- 选择【我的设备】>【系统设置】,按 ¥ 确认。  $1<sup>1</sup>$
- 2. 选择【距离单位】,按 确认。

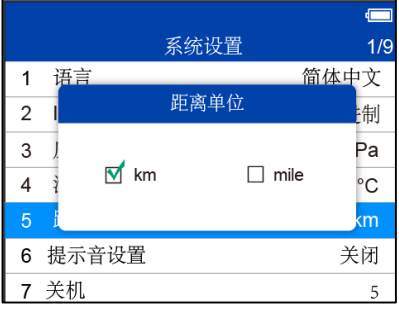

#### **图** *4-22* **"距离单位"界面示图**

- 3. 使用左移/右移按钮选择所需的距离单位,然后按 Y 保存选择并 返回上一级菜单;或按 N 退出操作。
- **如何打开/关闭提示音**
	- 选择【我的设备】>【系统设置】,按 确认。  $1<sup>1</sup>$
	- 2. 选择【提示音设置】,按 Y 确认。

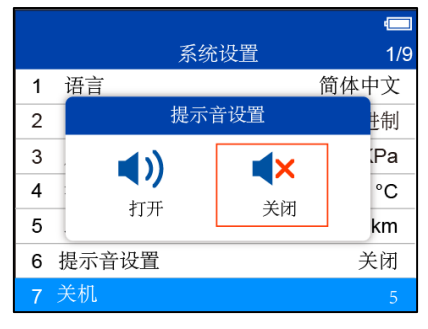

#### **图** *4-23* **"提示音设置"界面示图**

使用左移/右移按钮打开或关闭提示音, 然后按 (Y) 保存选择并返  $3.$ 回上一级菜单;或按 N 退出操作。

- **如何设置自动关机前的待机时间**
	- 选择【我的设备】>【系统设置】,按 确认。  $1<sub>1</sub>$
	- 选择【关机】,按 Y 确认。  $2<sup>1</sup>$

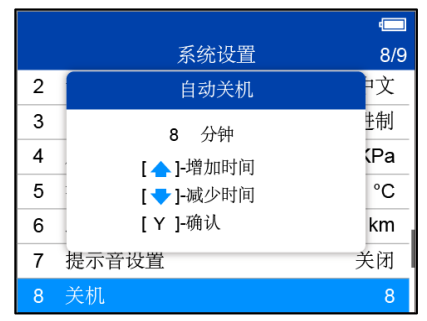

**图** *4-24* **"自动关机"界面示图**

- 3. 按上移/下移按钮增加或减少设备自动关机前的待机时间,按 Y 保存洗择并返回上一级菜单;或按 11 退出操作。
- **注意**
	- 设备自动关机之前,将保存所有胎压系统测试数据。下次启动该设备时, 您可以检索记录的数据或返回上一个操作。
	- 使用外部电源时,设备一直保持开机状态。使用内部电池电源时,设备 在设置的待机时间后自动关闭。
	- **如何设置日期和时间**
		- $1<sub>1</sub>$ 选择【我的设备】>【系统设置】,按 ¥ 确认。
		- 2. 选择【日期和时间】,按 Y 确认。

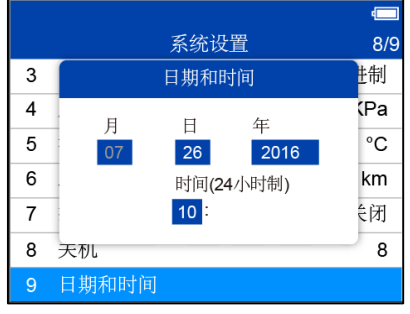

**图** *4-25* **"日期和时间"界面示图**

使用上移/下移按钮增加或减少数值,左移/右移按钮选择要更改的 日期和时间, 按 ¥ 保存选择并返回上一级菜单; 或按 ■ 退出 操作。

# <span id="page-58-0"></span>**关于**

此功能允许查看产品自身数据,例如:产品的序列号和软件版本号等。

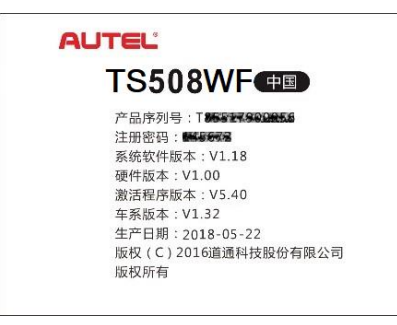

#### **图** *4-26* **"关于"界面示图**

# <span id="page-59-0"></span>**产品疑难解答**

本节描述了在使用胎压系统时产品可能遇到的问题。

#### ● 车辆连接错误

如果胎压系统设备在运行诊断功能时无法与车辆 ECU 连接, 则会发生连接错 误。您需要通过以下操作来检查:

- 检查点火开关是否打开。
- 检查胎压系统设备的 OBDII 连接器与车辆的 OBDII 诊断座是否连 接牢固。
- 确认车辆符合 OBDII。
- 确认车辆配备了胎压系统。
- 确认产品电池电量充足。
- 关闭点火开关, 等待约 10 秒钟, 再次打开点火开关重试。
- 确认控制模块没有故障。
- 操作错误

如果扫描设备屏幕冻结,请重置设备:

■ 关闭点火开关,等待约 10 秒钟,再次打开点火开关重试。

# <span id="page-60-0"></span>**5 保修和服务**

为确保设备以最佳水平运行,我们建议您仔细阅读并按照本章节所提供的保 养说明保养产品。

# <span id="page-60-1"></span>5.1 保修

# **一年有限保修**

道通科技有限公司(以下简称"公司")向本产品原始零售购买者承诺,自购买 之日起一年内,如果在正常使用情况下,本产品或任何零件证明存在材料或 工艺方面缺陷导致产品故障,凭购买凭证,公司将根据情况免费为您维修或 更换(新的或改造零件)。

因设备误用、操作不当或安装不当造成的附带损坏或间接损坏,公司概不负 责。由于某些国家或州不允许对默示保修期限加以限制,因此上述限制可能 对您不适用。

# **本保修不适用于以下情况:**

- 1. 任何因异常使用或异常情况、意外事故、处理不当、人为疏忽、擅自更 改、使用不当、安装或维修不当、或存放不当而损坏的产品。
- 2. 机械序列号或电子序列号已被删除、更改或损毁的产品。
- 3. 因暴露在高温或极端环境条件下造成的损坏。
- 4. 因连接到或使用本公司未批准或授权的配件或其他产品造成的损坏。
- 5. 产品外观、装饰品、装饰性或结构性物品如框架和非操作零件的缺陷。
- 6. 因外部原因如火灾、泥土、沙子、电池泄漏、保险丝熔断、被盗、或任 何电源使用不当而损坏的产品。

#### **注意**

在维修过程中可能会删除产品中的所有内容。请发送产品进行保修服务前备 份产品中的所有内容。

# <span id="page-61-0"></span>**其他服务**

您可以直接从道通授权的产品供应商,和/或当地经销商或代理商处选购配件。 您的订购单应包括以下信息:

- 联系人信息
- 产品或零件名称
- 物品说明
- 购买数

更多产品信息,还可扫描道通科技官方微信公众号进行了解:

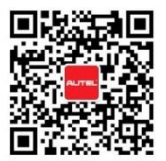

深圳市道通科技股份有限公司 服务热线: 400-009-3838 公司传真: 0755-8614 7758 官方网址: www.auteltech.cn 公司地址:深圳市南山区西丽街道学苑大道1001号智园B1栋6-10层 工厂地址:深圳市光明新区高新西路11号研祥智谷创祥地1号6楼

道通科技官方微信

(本宣传咨料最终解释权归道通科技所有,若有疑问欢迎致电客服热线)